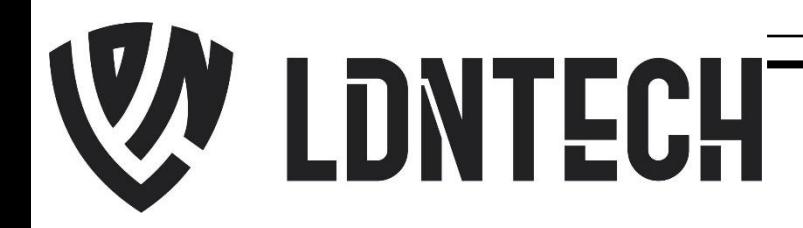

## **GUIA DE INSTALAÇÃO**

## COLETOR DE ASSINATURA DIGITAL - TOPAZ T-S460

## Conteúdo:

• Instalação do Driver através do "setup de instalação" ou CD de instalação da Topaz.

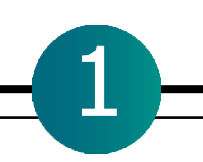

Caso não tenha o sigplus, faça download neste endereço: <http://www.topazsystems.com/software/sigplus.exe>

- 1. Feche todos os aplicativos que estiver utilizando antes de iniciar o processo de instalação.
- 2. Desconecte o PAD de assinatura do computador e execute o sigplus.exe, na tela inicial de instalação, clique em "Next" para continuar.

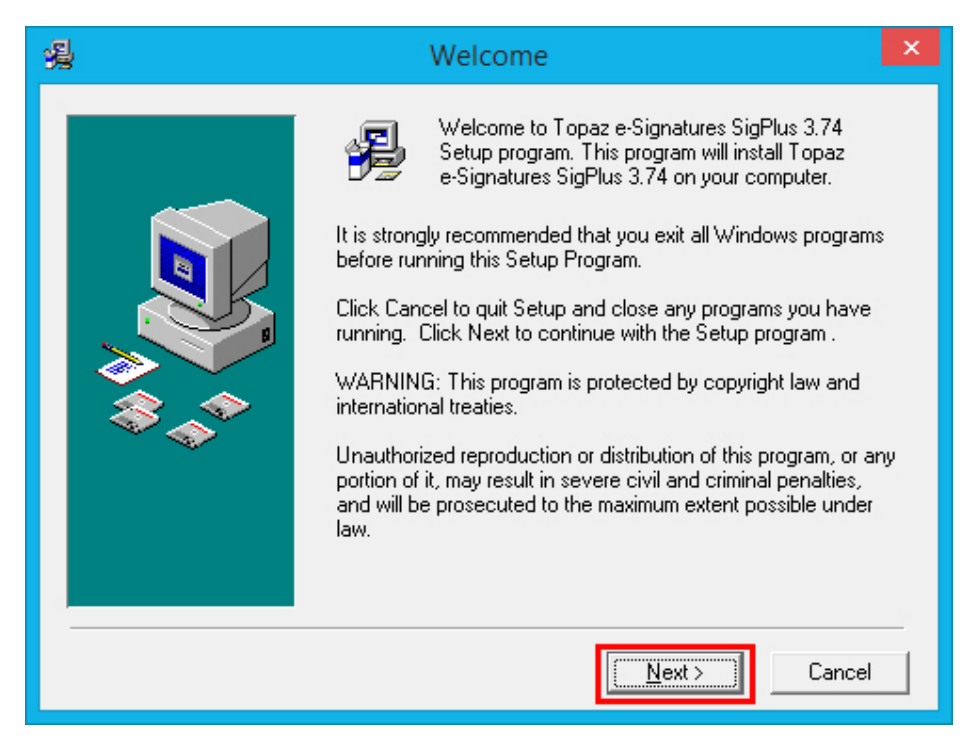

3. Termos de instalação, clique em "Next" para continuar.

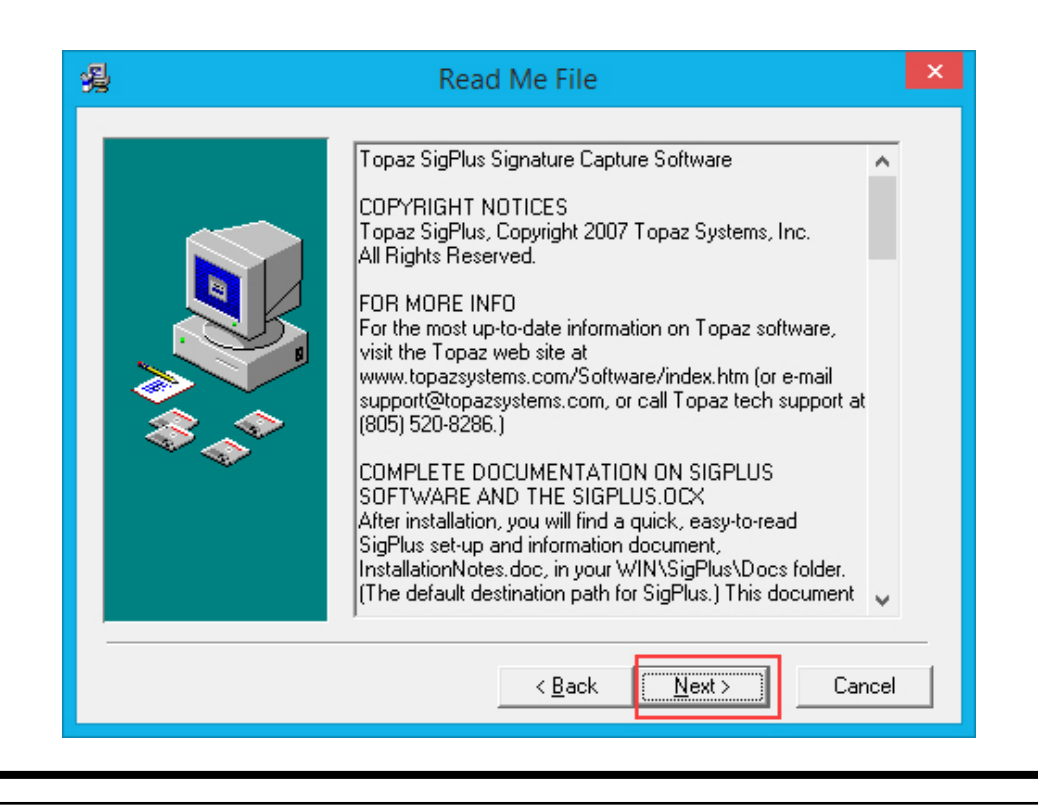

4. Escolha o local para a instalação, caso não necessite, deixe o caminho padrão e apenas clique em "Next" para continuar.

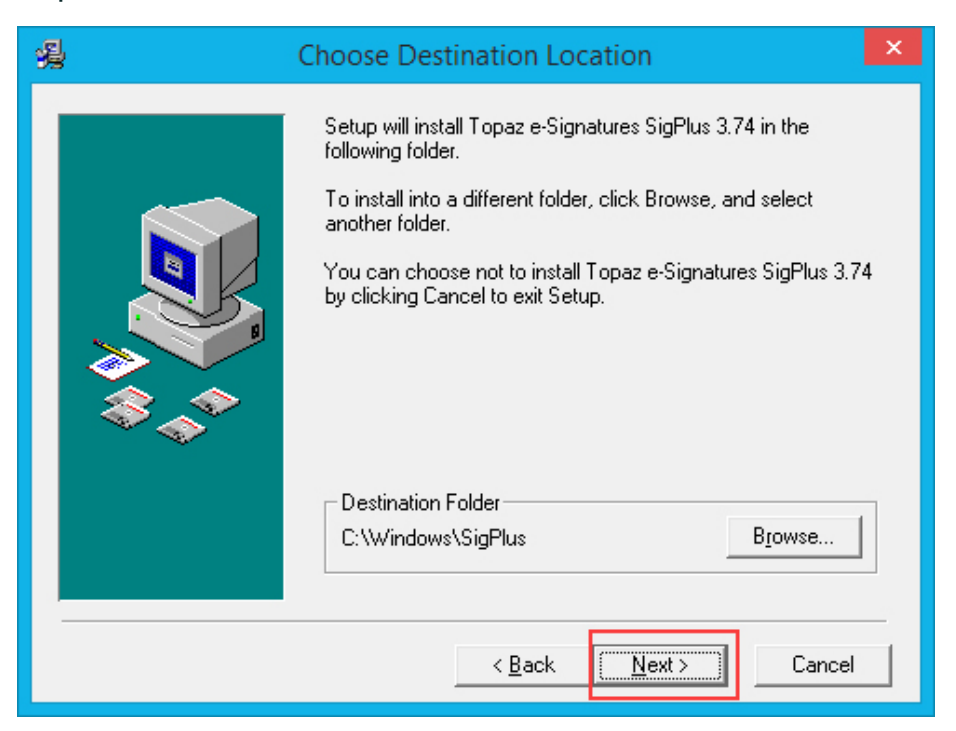

5. Selecione a versão do Sistema Operacional, para o caso do Windows 7,8,8.1 selecione a versão como na tela abaixo.

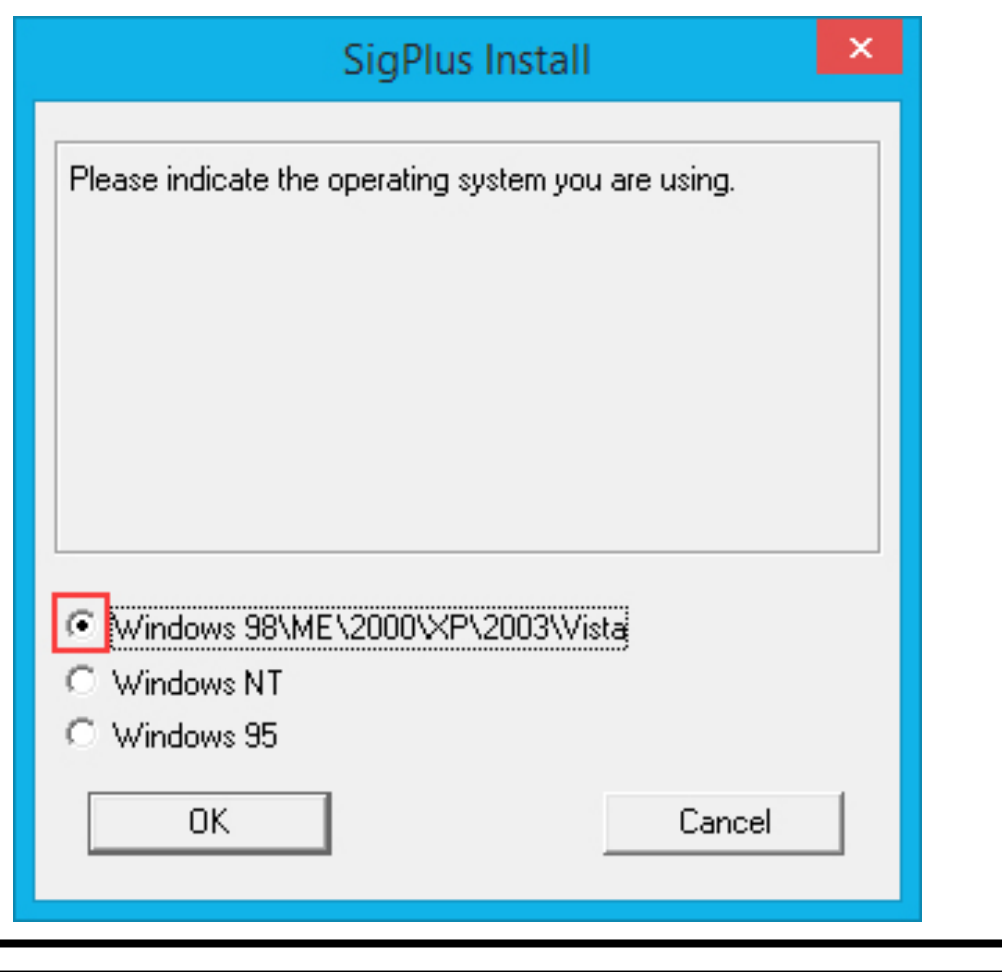

6. Selecione a opção "SigLite 1X5 T-S460 or T-S461" para instalar o driver do modelo desejado clique em "OK".

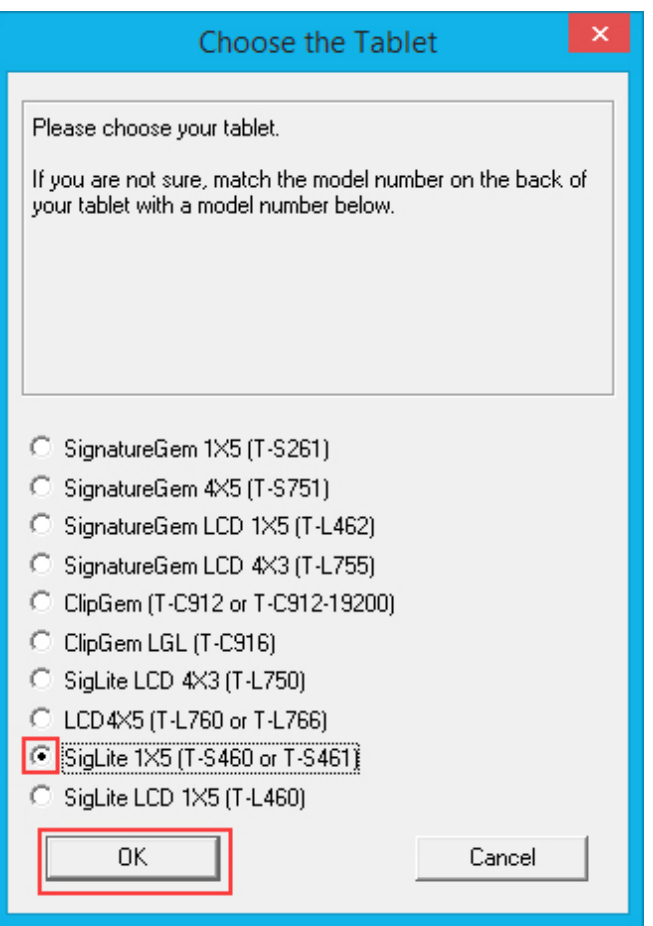

7. Selecione a opção "HSB (USB Type)" e clique em "OK".

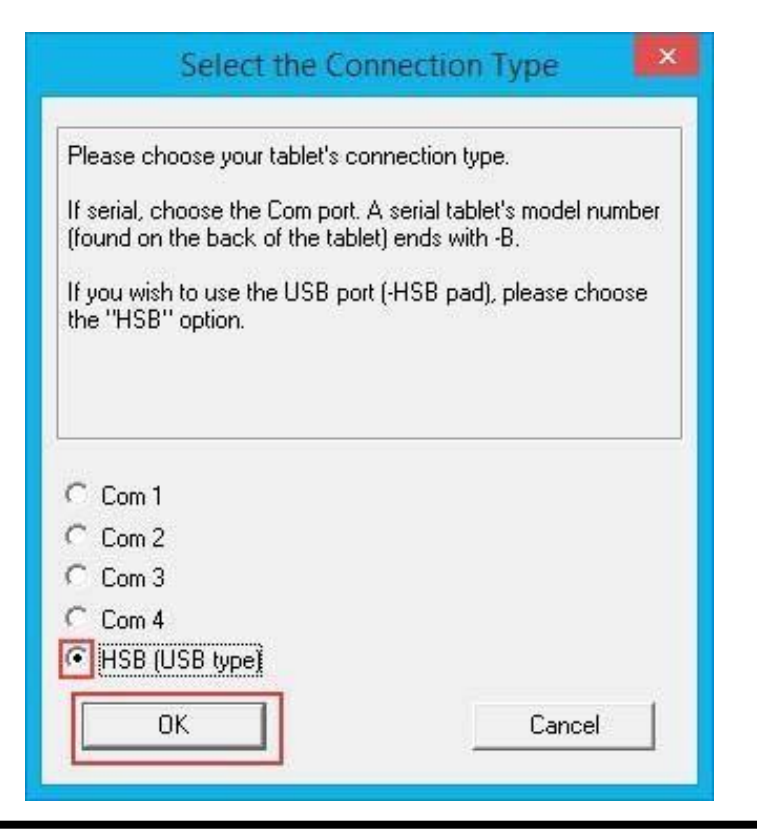

https://ldntech.com.br- LDNTECH AUTOMAÇÃO COMERCIAL E TECNOLOGIA.

4

8. Esta mensagem diz que caso seu PAD esteja conectado, deve-se desconectar do computador.

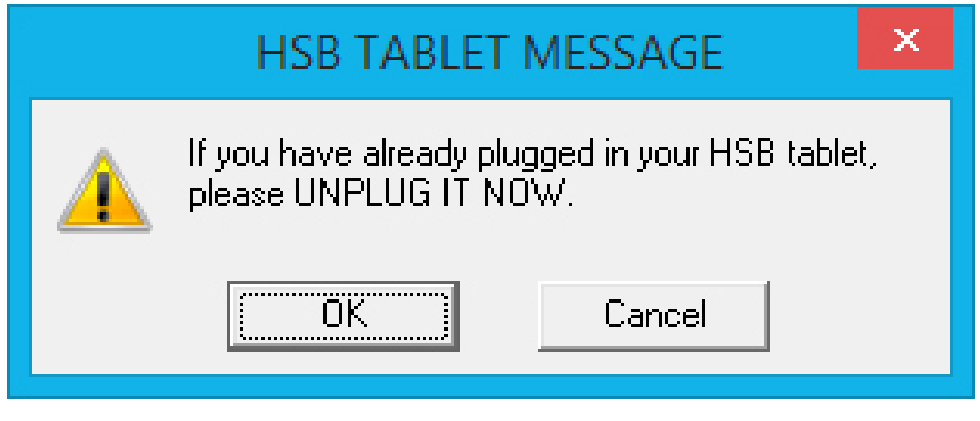

9. Leia <sup>e</sup> aceite os termos clicando em "Agree".

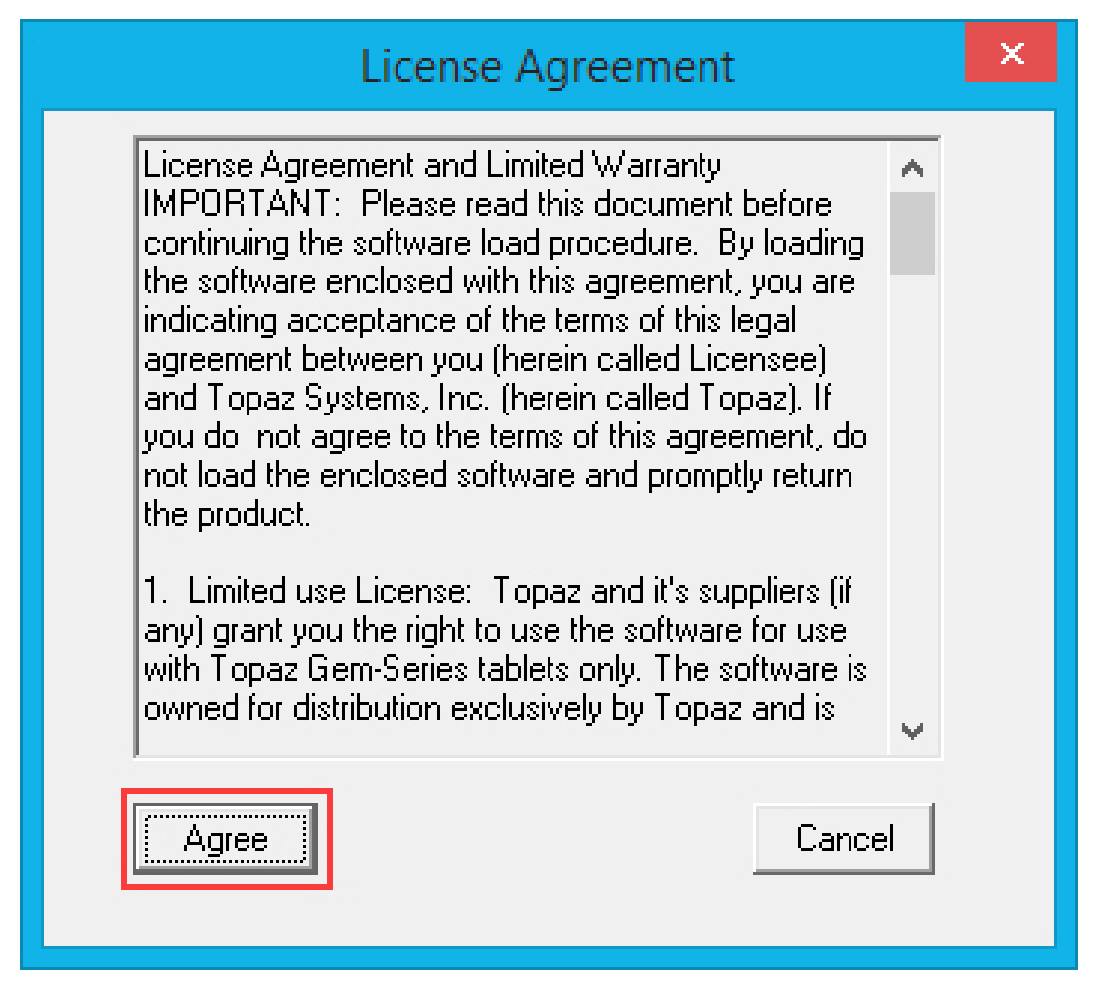

https://ldntech.com.br- LDNTECH AUTOMAÇÃO COMERCIAL E TECNOLOGIA.

5

10. Para criar um ícone do Demo OCX para teste do PAD na área de trabalho, selecione "Yes" e clique em "OK".

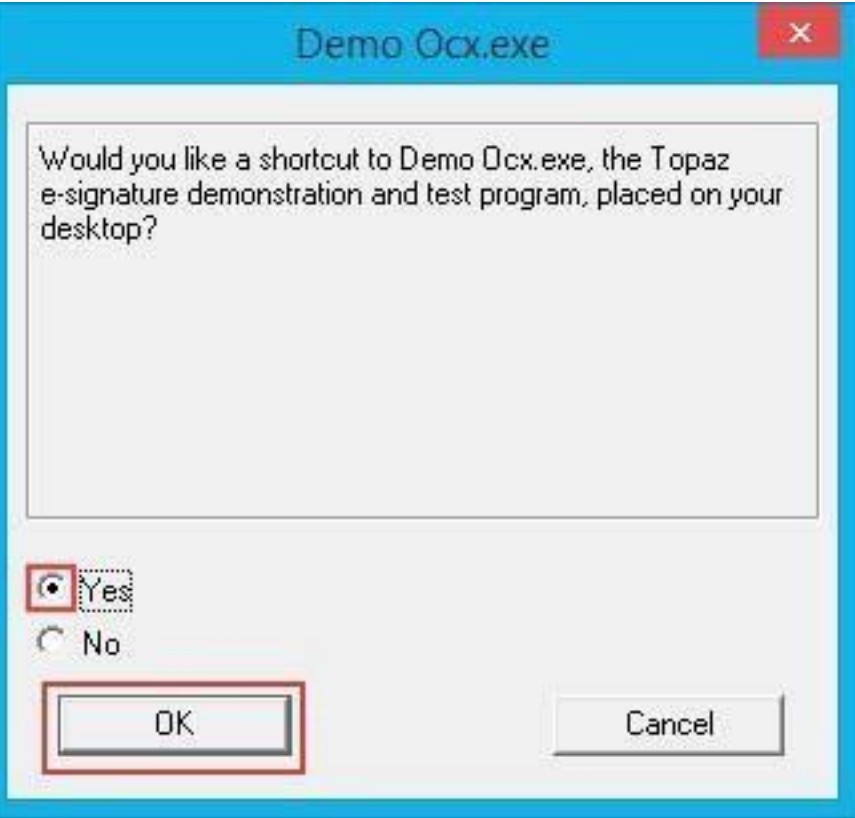

11. Clique em avançar nas próximas telas até a tela final de instalação, clique em "Finish" para concluir.

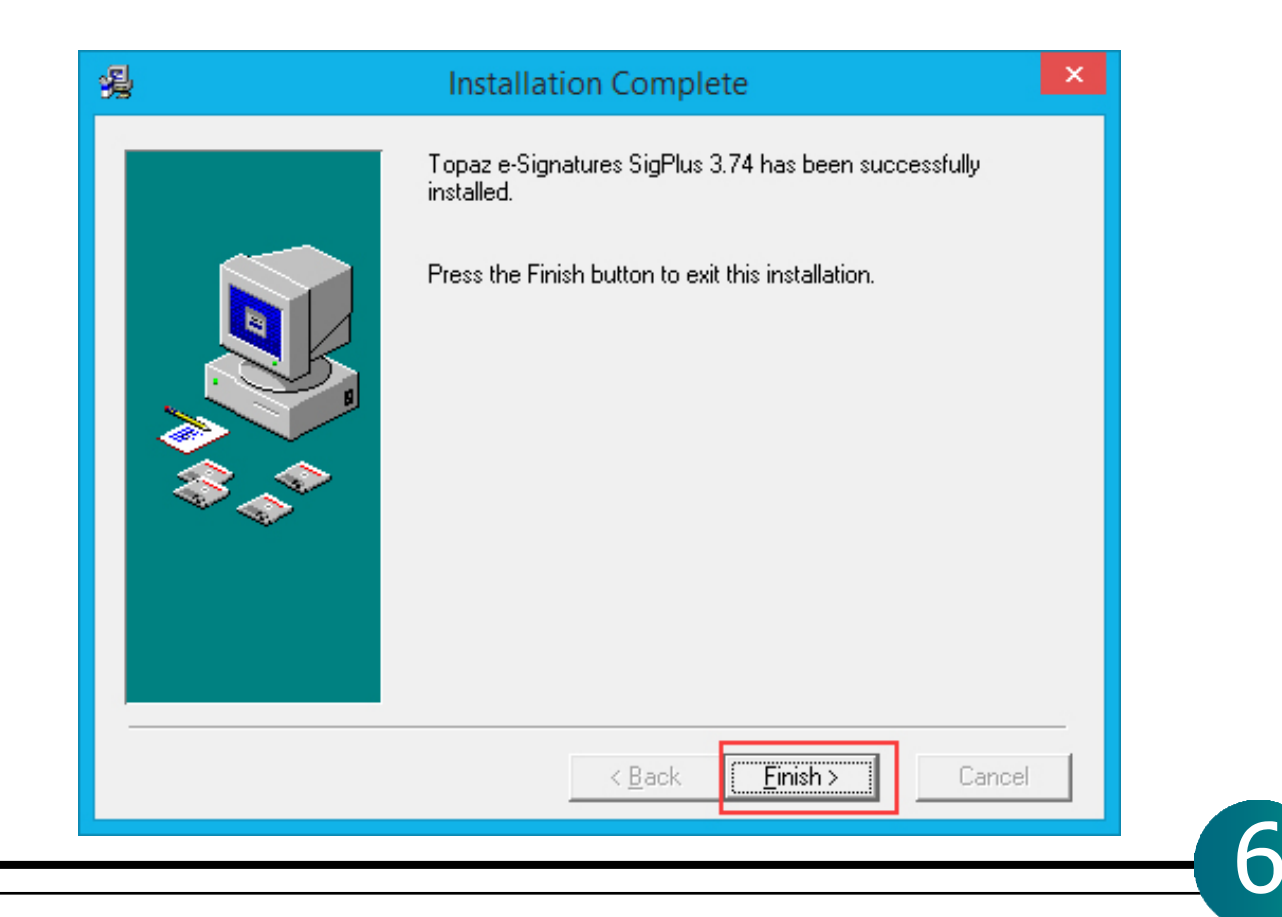